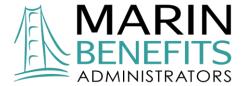

# **Employer Portal Reference Guide**

To help you familiarize yourself with the Employer Portal system interface, we've developed this reference guide to help navigate the system.

This guide explains how to access the following screens within the employer portal system:

- View Employee Demographics
- View Dependent Demographics
- View Account Balances and Transaction History
- View Debit Card Status (if applicable to your plan)
- View Reimbursement Method
- Request Reports
- View and/or Download Requested Reports

#### **Log-In Instructions**

To access the Marin Benefits Employer Web Portal, navigate to **wealthcareadmin.com** and select **Employer**. Use the credentials provided by Marin Benefits to access your account. Please note that you may be prompted to change your password upon your first login-in.

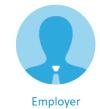

View company and employee accounts

#### **Marin Benefits Employer Portal Homepage**

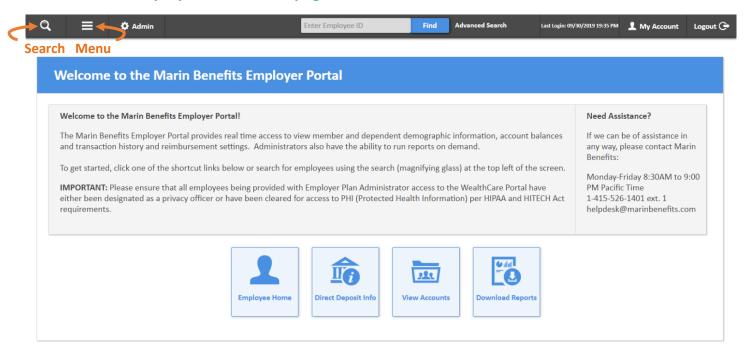

## How to do a Quick Search for an Employee or a Dependent

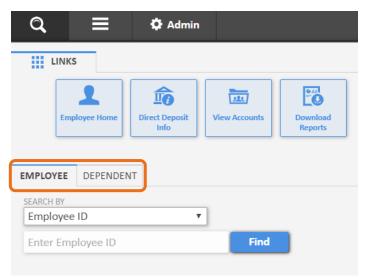

Once you are logged in to the Employer portal, you can search for an employee using the quick search feature, located in the top ribbon bar. Select the magnifying glass in the upper left corner of the ribbon bar. Clicking will expand the navigator tool, as shown on the left.

To search for an **Employee** you must be on the employee tab. To search for a **Dependent** you must be on the dependent tab.

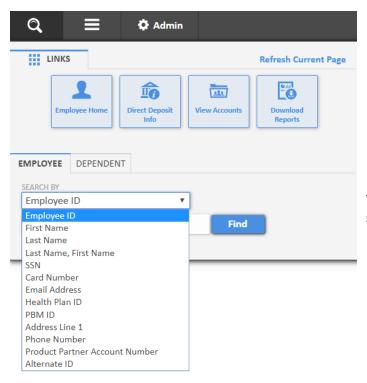

You may search for employees and dependents using all supported search methods, as shown on the left. Marin Benefits suggest searching by Last Name.

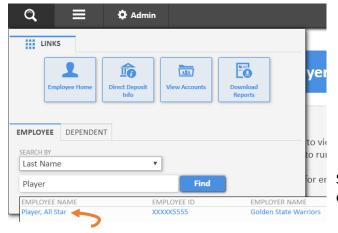

Select an employee by clicking directly on the Name of the employee or dependent you would like view

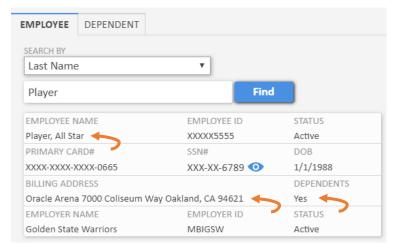

After selecting an employee their details will display.

Click on the Name of the employee to be taken directly to the employee's homepage.

Click on the Address to be taken directly to the employee's demographic information.

Click on **Dependents** to view associated dependent(s) information.

If the employer offers a debit card, click on **Primary**Card # to view debit card information.

## Helpful Portal Tip: Change the default search method to search by Last Name

Navigate to My Account on the upper righthand corner of the Homepage and select User Options. At the bottom of the User Options page, change Employee default search criteria to Last Name and hit Save.

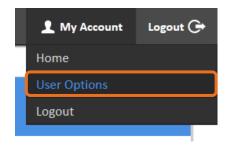

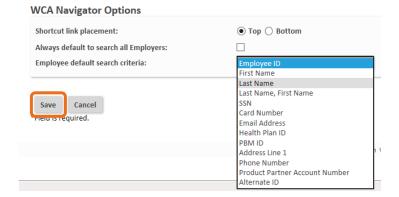

#### How to Use the Main Menu

The main menu is a three-tiered menu and contains the pages used most commonly by administrators. In the main menu you can navigate to view **Employee** related information including employee demographic information, dependent demographic information, direct deposit account information, account balances and transaction history, as well as debit card information (if applicable). You may also run important **Reports** on demand.

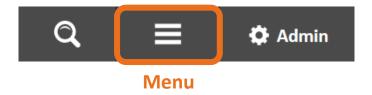

## **Employee Main Menu Content**

The employee main menu option provides access to all pertinent employee-related content.

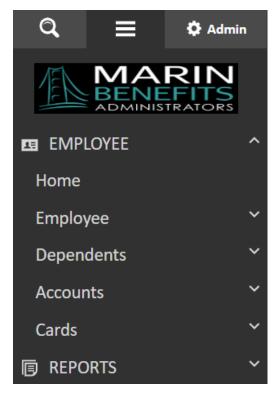

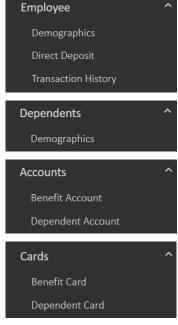

## **How to View Employee Benefit Accounts and Plan Balance**

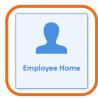

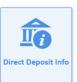

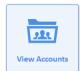

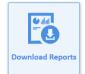

Navigate to **Benefit Account** under the Accounts tab, or select the **View Accounts** quick access navigation tile from the homepage. From here you can see an employee's annual election, disbursements and their available balance.

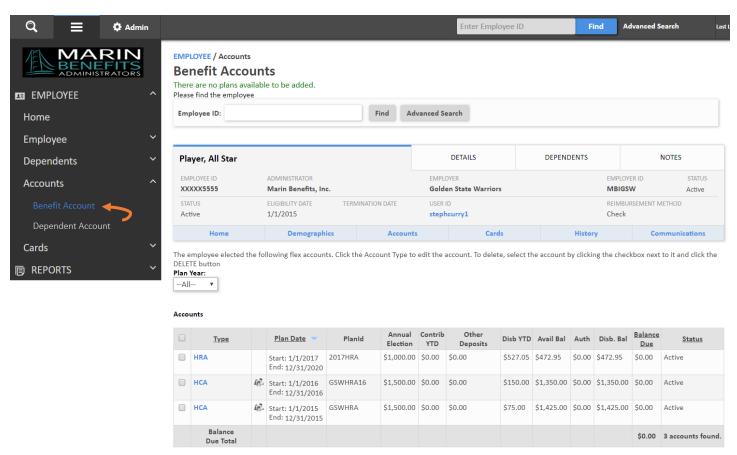

## **How to View Transaction History**

Navigate to Transaction History under the Employee tab.

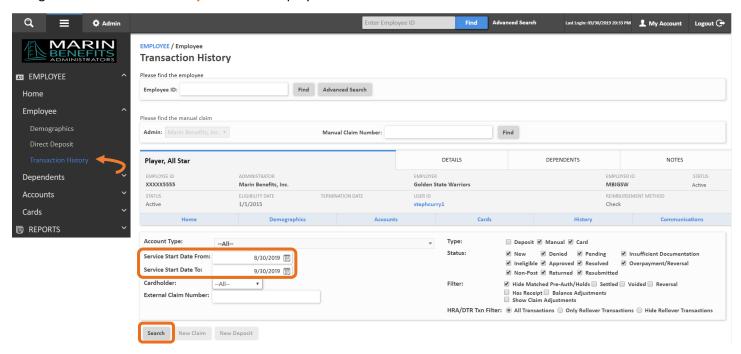

Change the Service Start Date and/or any other desired search parameters and select Search.

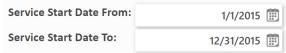

A listing of all transactions for the employee and associated dependents will populate.

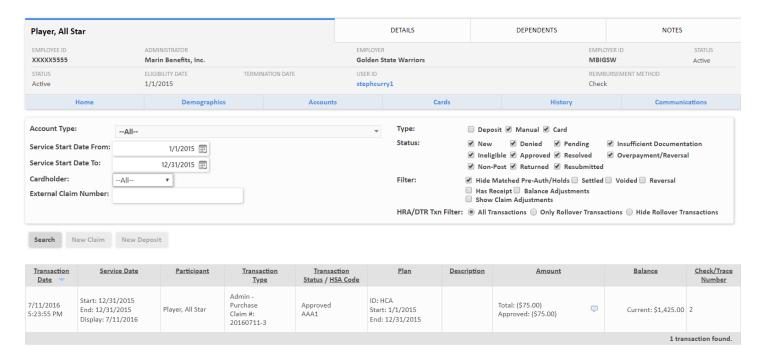

## **How to View Employee Reimbursement Method**

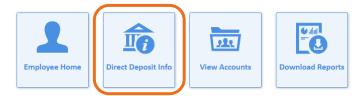

Navigate to **Direct Deposit** from the Employee tab, or select the **Direct Deposit Info** quick access navigation tile from the homepage. From here you can see an employee's default reimbursement method selection and Direct Depost Bank Account if enrolled. If an employee has not enrolled for Direct Deposit, their default reimbursement method will remain a physical check.

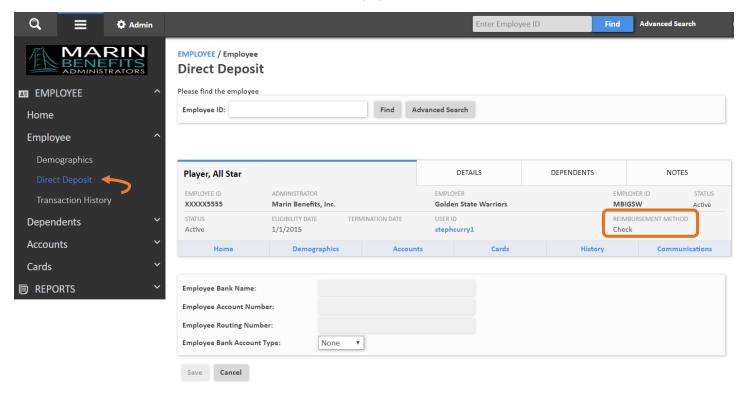

#### **How to Request a Report**

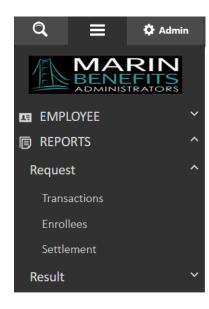

To generate a report on demand, open the main menu, expand the reports section, and then expand request subsection. Reports are grouped by type: Transactions, Enrollees and Settlement. Click on the desired report type in the menu to see a list of available reports in that category.

Under Transactions, you will want to request either the Transactions Report (TR). This report is a comprehensive list of all transactions within a date range.

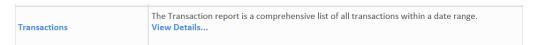

For Enrollees, you will want to request **Enrollee Account Balance (EAB)**. This report provides administrators with a list of all participants detailing: Account Status, Annual Election, Deposits, Total Year to Date Disbursements and more.

Enrollee Account Balance

The Enrollee Account Balance report provides administrators with a list of all participants detailing: Account Status, Annual Election, Contributions Year to Date (Employee and Employer), Deposits, Total Year to Date Disbursements, Plan Forfeiture Balance, and Balance

For Settlement, you will want to request Employer Funding Report (EFR). The Employer Funding Report includes banking details for debit card, direct deposit, and manual claims reimbursed by check to give administrators an idea of the total dollars being utilized by their participants for bank reconciliation. The report will detail claim activity for each date included in the report request, using settlement date for debit card and automated direct deposit claims, while using reimbursement date for checks and NACHA file direct deposits.

The Employer Funding Report includes banking details for debit card, direct deposit, and manual claims reimbursed by check to give employers an idea of the total dollars being utilized by their participants for bank reconciliation.

View Details...

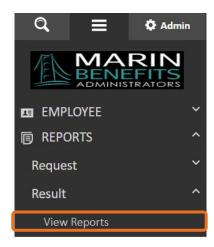

Once a report has been generated, employer users will need to retrieve their report in the results section of the reports menu by clicking View Reports, or by selecting the Download Reports quick access navigation tile from the homepage. You may also choose to have the portal deliver reports via email if prefered.

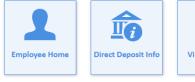

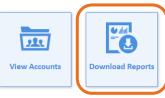